### **เมนบู นทั กเจ ึ าหน ยกมา ี้ (Beginning Balances)**

#### **วตถั ประสงค ุ**

เพื่อบันทึกรายการเจาหนี้ยกมาจากงวดบัญชีกอนของบริษัท และเพื่อนําขอมูล มาใช้อ้างอิงในขั้นตอนการทำงานอื่นๆ ต่อไป

#### **คาอธ ํ บาย ิ**

หน้าต่างบับทึกเจ้าหนี้ยกมา จะแบ่งการบับทึกคอกเป็น 4 **ส่วน** คือ

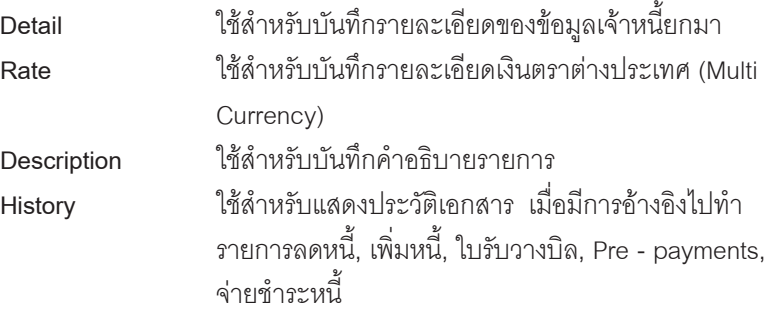

#### **สถานะเอกสาร**

โปรแกรมจะแสดงสถานะการอางอิงเอกสารของการทํารายการเจาหนี้ยกมา ที่**มุมบน ซายมือของหนาจอ** เพื่อบอกถึงทางเดินเอกสารวาปจจุบันสถานะของเอกสารเจาหนี้ ยกมาอยู่ที่ขั้นตอนการทำงานใด

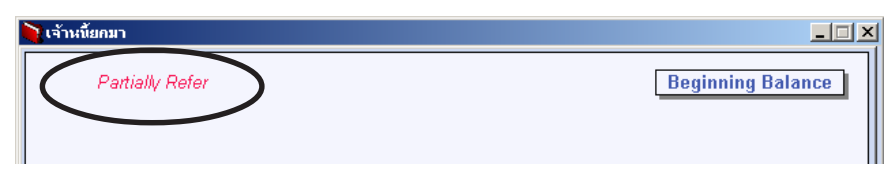

ซึ่งจะแสดงสถานะแตกต่างกันตามการอ้างอิงเอกสารดังนี้ คือ

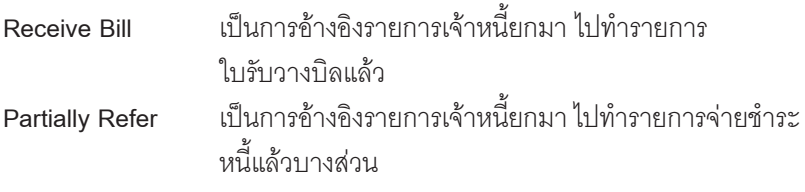

**7**

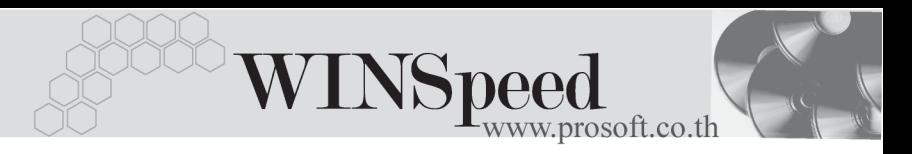

Full Refer เป็นการอ้างอิงรายการเจ้าหนี้ยกมา ไปทำรายการจ่ายชำระ หนี้หมดเต็มจำนวน

### **ขั้นตอนการบันทึก**

# Detail **Professor**

เป็นการบันทึกรายละเอียดของข้อมูลดังนี้

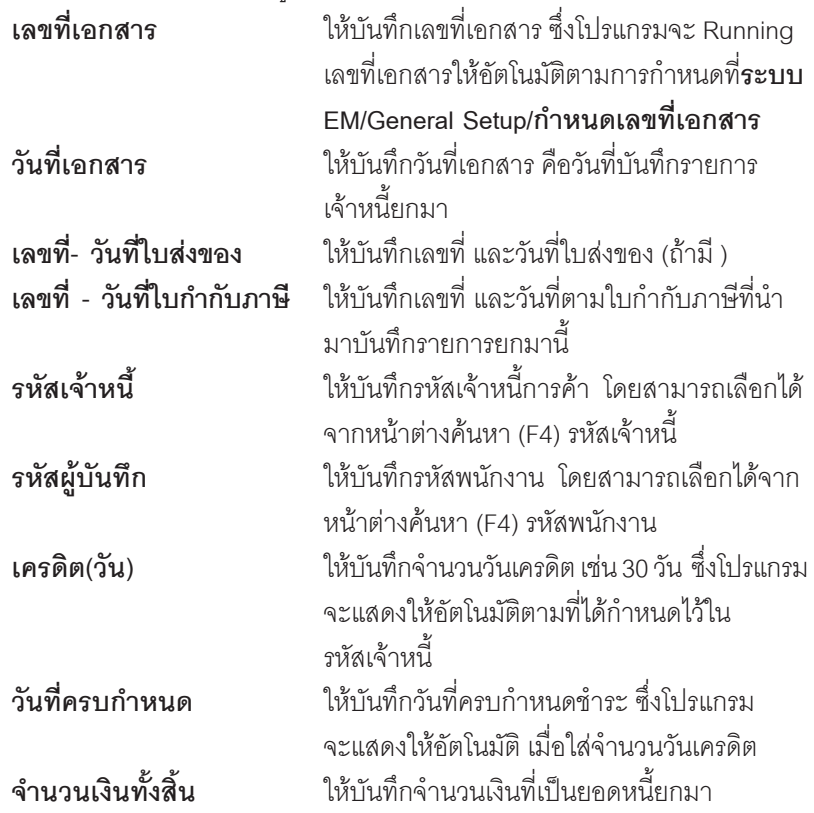

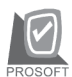

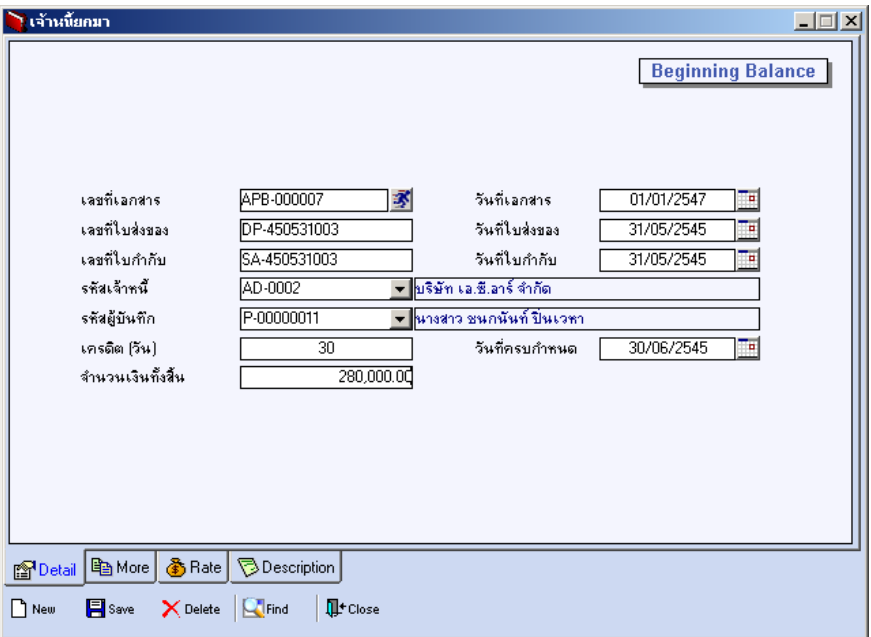

### ⇪**ตวอย ั างการบ นทั กเจ ึ าหน ยกมา ี้ Tab Detail**

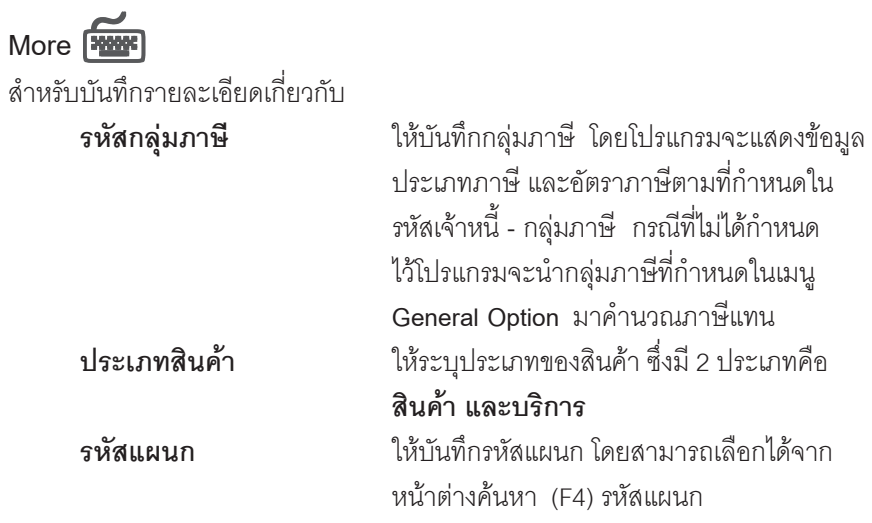

**7**

---

œ

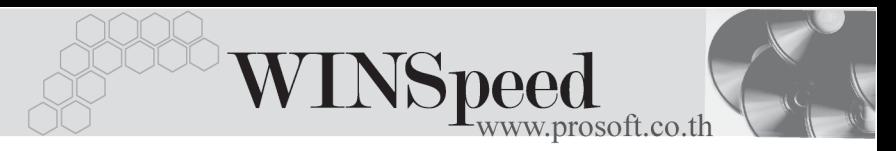

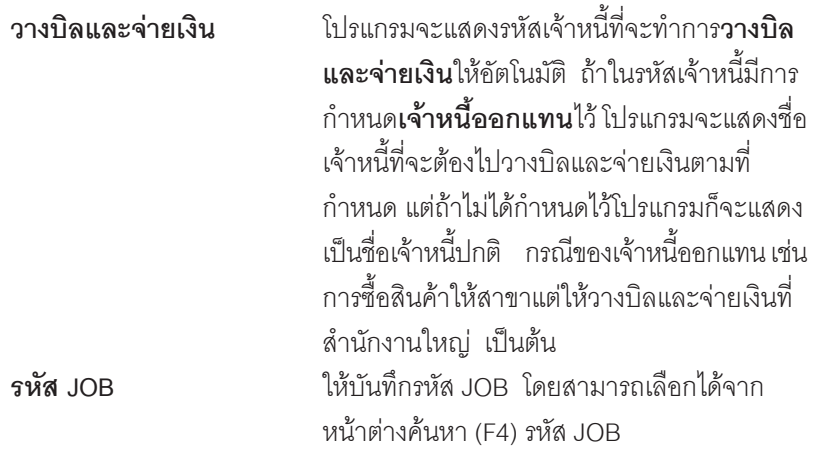

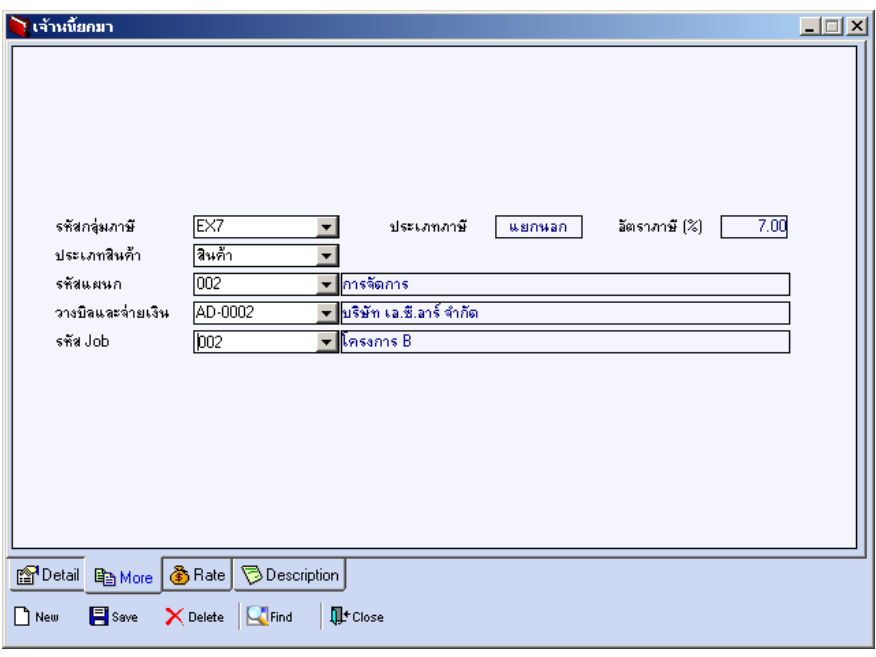

#### ⇪**ตวอย ั างการบ นทั กเจ ึ าหน ยกมา ี้ Tab More**

# Rate **Profit**

ใชสําหรับบันทึกรายละเอียดเกี่ยวกับอัตราแลกเปลี่ยนเงินตราตางประเทศ (Multi Currency) ดงนั ี้

**รหัสสกุลเงิน** 1หับันทึกรหัสสกุลเงิน

**วันที่แลกเปลี่ยนเงินตรา** ให้บันทึกวันที่แลกเปลี่ยนเงินตรา ์ ซึ่งจะมีผลต่อกัตราแลกเปลี่ยน และ ี่ สามารถแก้ไขเปลี่ยนแปลงได้ **รหัสประเภทอัตราแลกเปลี่ยน ใ**ห้บันทึกประเภทคัตราแลกเปลี่ยน เช่น T/T Rate, Normal Rate เป็นต้น **อตราแลกเปล ั ยนี่** ใหบ นทั กอึ ตราแลกเปล ั ยนรห ี่ สสก ั ลเง ุ นิ ตึ่งโปรแกรมจะแสดงอัตราแลกเปลี่ยน ให้คัตโนมัติตามวันที่คัตราแลกเปลี่ยน ี่ ที่ระบไว้ และสามารถแก้ไขเปลี่ยนแปลง ได้ (คัตราแลกเปลี่ยนที่ใช้จะเป็น **อตราขาย ั** )

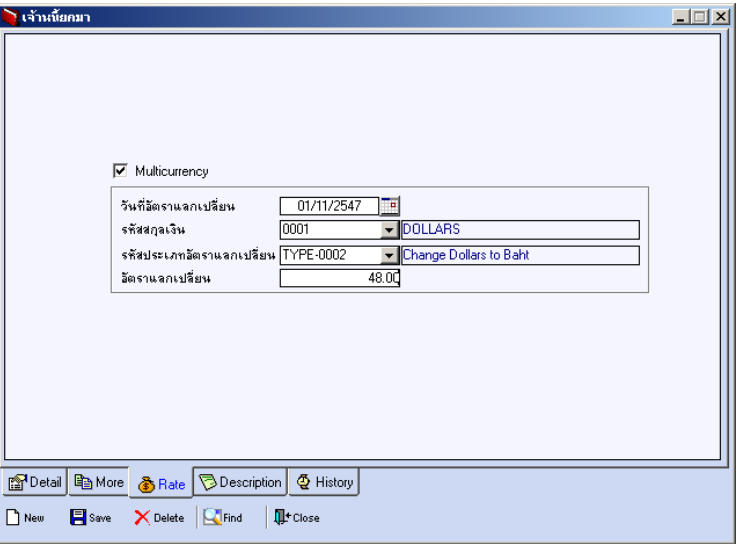

#### ⇪**ตวอย ั างการบ นทั กเจ ึ าหน ยกมา ี้ Tab Rate**

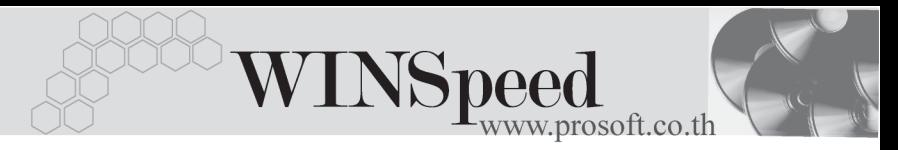

### Description **PANE**

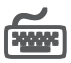

ู<br>บันทึกคำอธิบายรายการเพิ่มเติมตามต้องการ เพื่อเป็นการบันทึกช่วยจำเท่านั้น

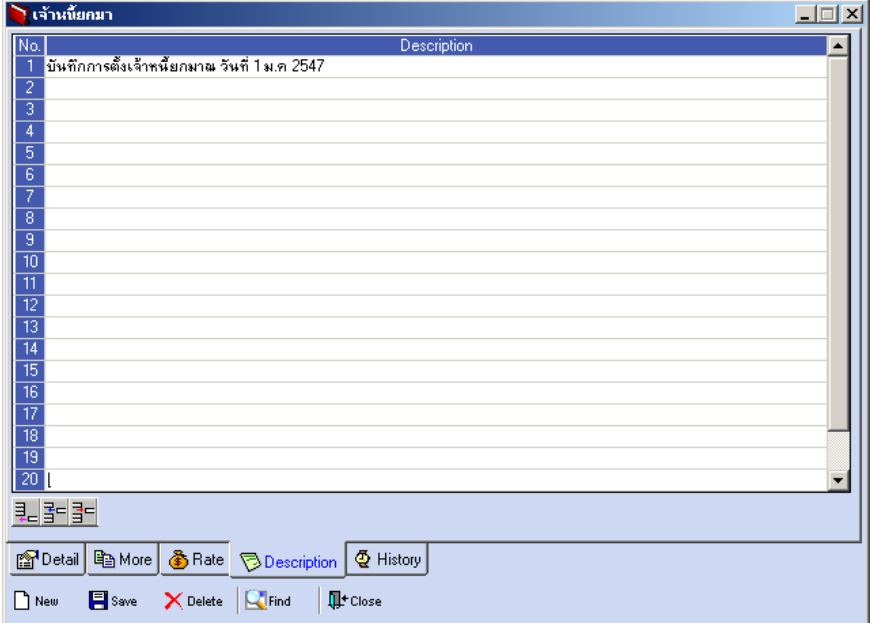

#### ⇪**ตวอย ั างการบ นทั กเจ ึ าหน ยกมา ี้ Tab Description**

# **History**

เปนการแสดงประวัติหรือทางเดินของเอกสารเจาหนี้ยกมา เพื่อตรวจสอบวาเอกสาร ไดถกอู างอ งไปบ ิ นทั กรายการท ึ ใดบ ี่ าง ไดแก **เมนลดหน ู / ี้ เพมหน ิ่ เจี้ าหน , ี้ เมนใบร ู บั วางบลิ, เมน Pre - payments, ู เมนจูายช าระหน ํ ี้**โดยให Click ปมลุ กศรส ู เขี ยวี โปรแกรมจะแสดงรายการให้ตามหน้าจอบันทึก และสามารถ Drill Down เข้าไปดูข้อมูล ดังกล่าวได้ ด้วยการ Double Click ที่รายการที่แสดงอยู่ โปรแกรมจะแสดงหน้าต่างบันทึก ของรายการนั้นๆ ให้อัตโนมัติ

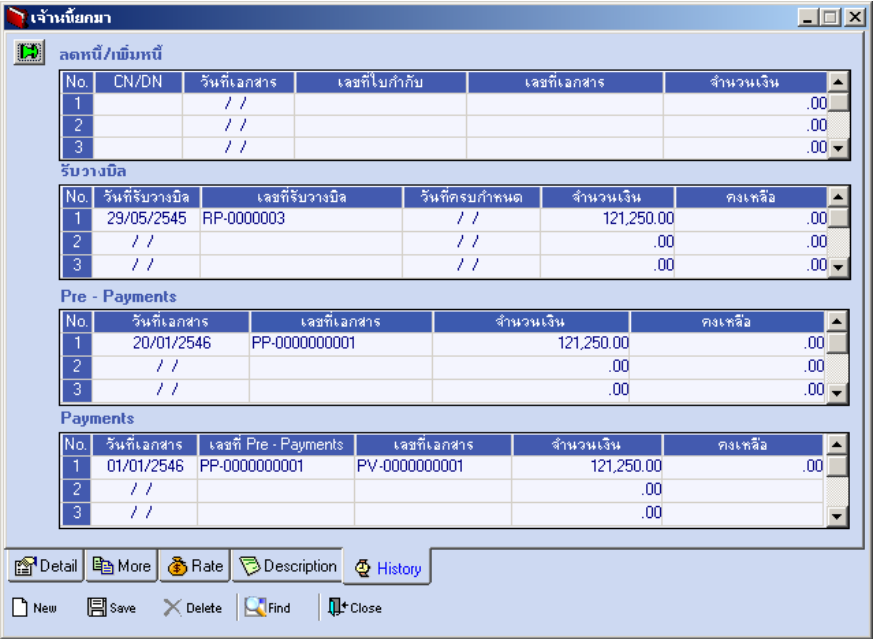

⇪**ตวอย ั างการบ นทั กเจ ึ าหน ยกมา ี้ Tab History**

**7**